### 5.口座情報登録

口座情報の登録を行います。

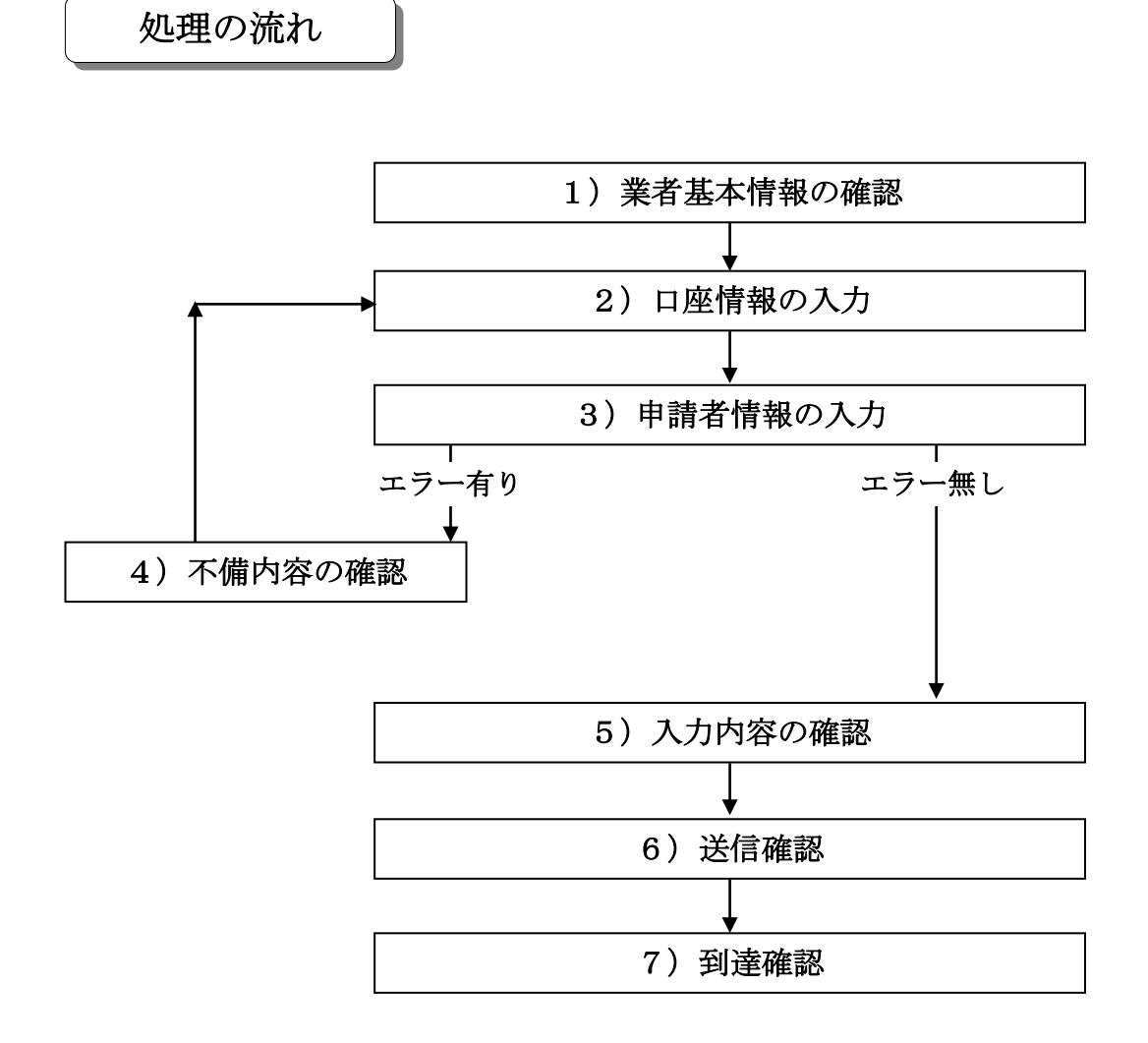

#### 「口座情報登録」画面の呼び出し方

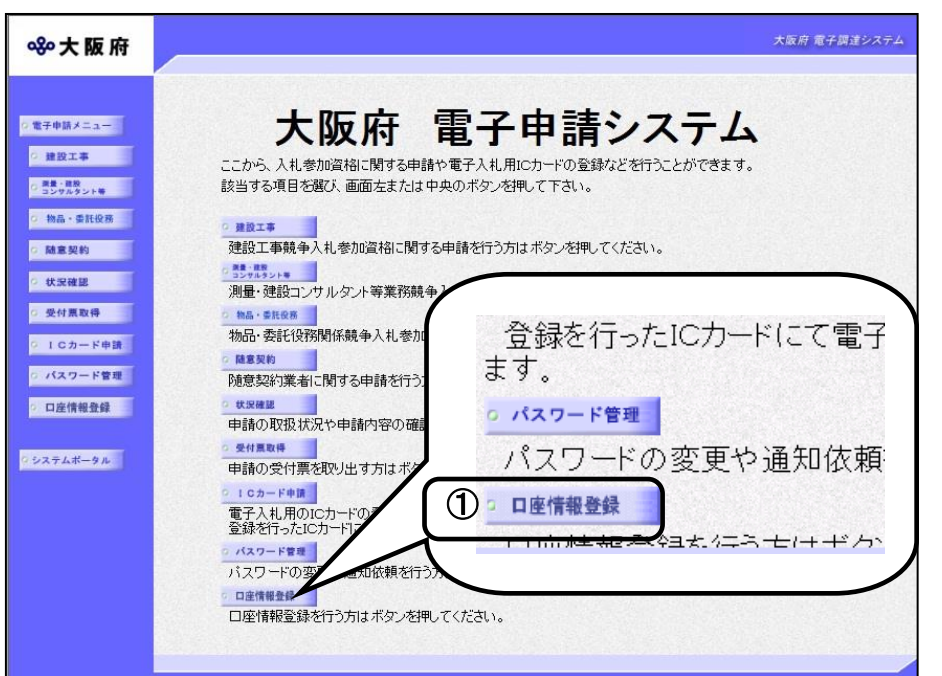

①「大阪府 電子申請システ ム」画面から日座情報登録を クリックします。

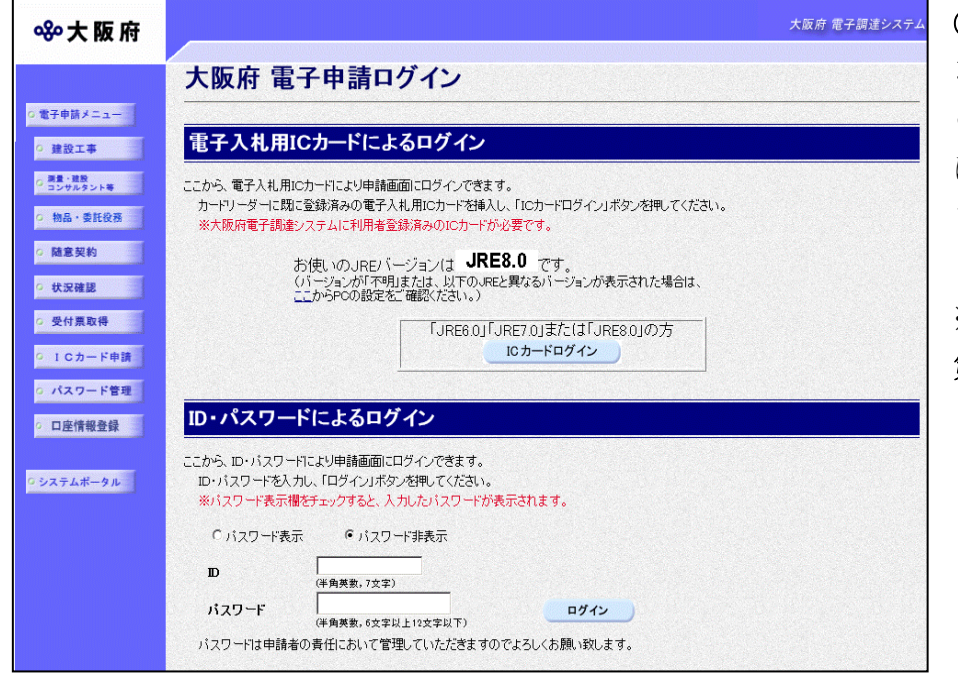

②「大阪府 電子申請ログイ ン」画面から,電子入札用I Cカードによるログインまた は,ID・パスワードによる ログインを行います。

※ログインの操作については, 第1章を参照してください。

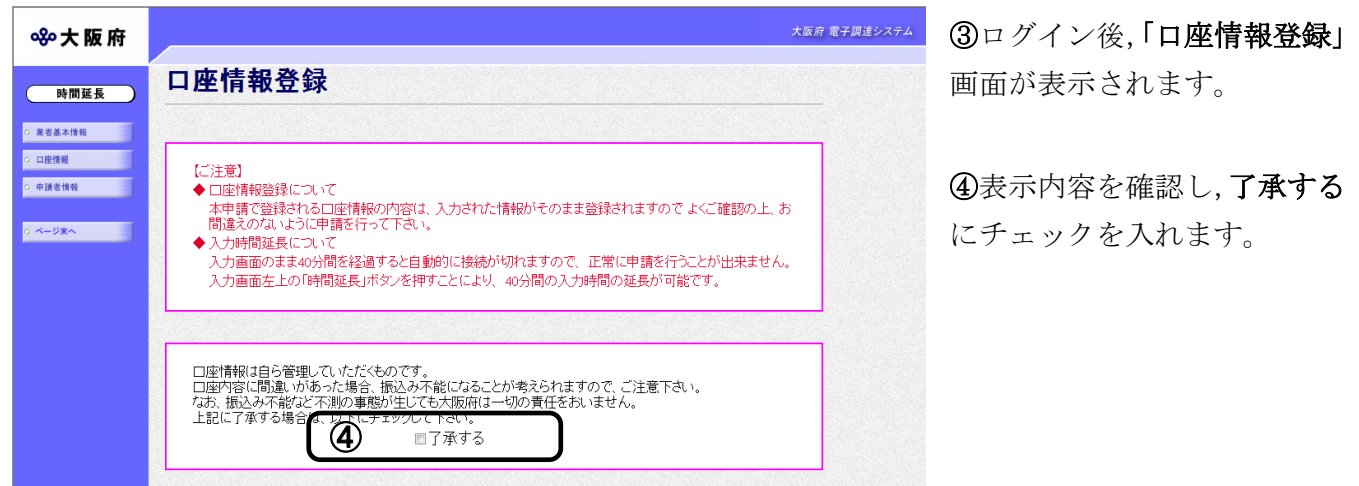

# ◆ 入力時間延長について 入力時間が40分を経過すると,自動的に接続が切れてしまい正常に申請を行うことが できません。 申請に40分以上かかることが予想される場合は、画面左上の時間延長をクリックして 40分間の時間延長を行ってください。(何度でも時間延長は可能です)

## 1)業者基本情報の確認

#### ◆本店契約の場合

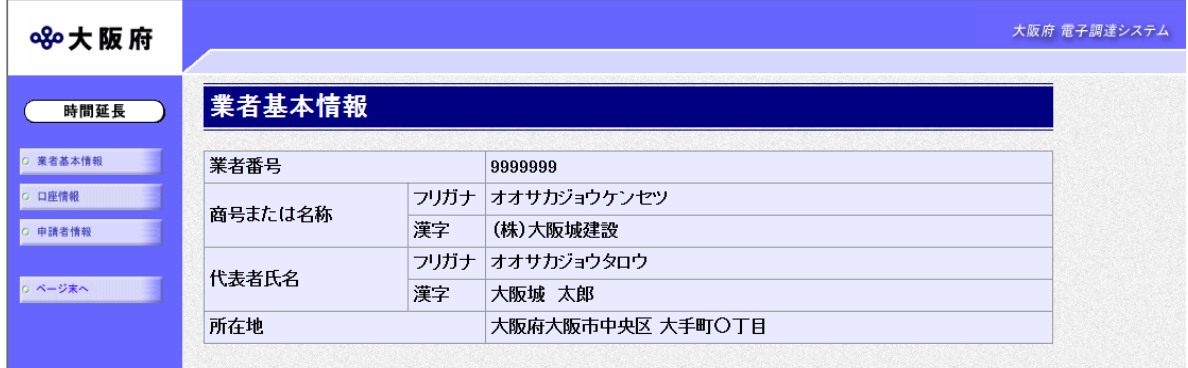

#### ◆受任者契約の場合

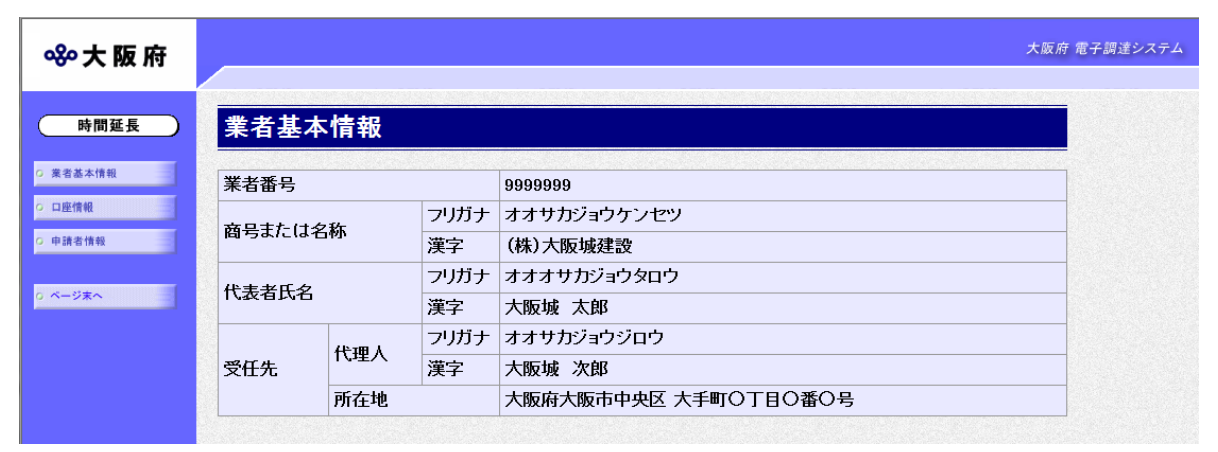

口座情報登録を行う業者情報の確認を行い、画面左の日座情報をクリックします。

# 2)口座情報の入力

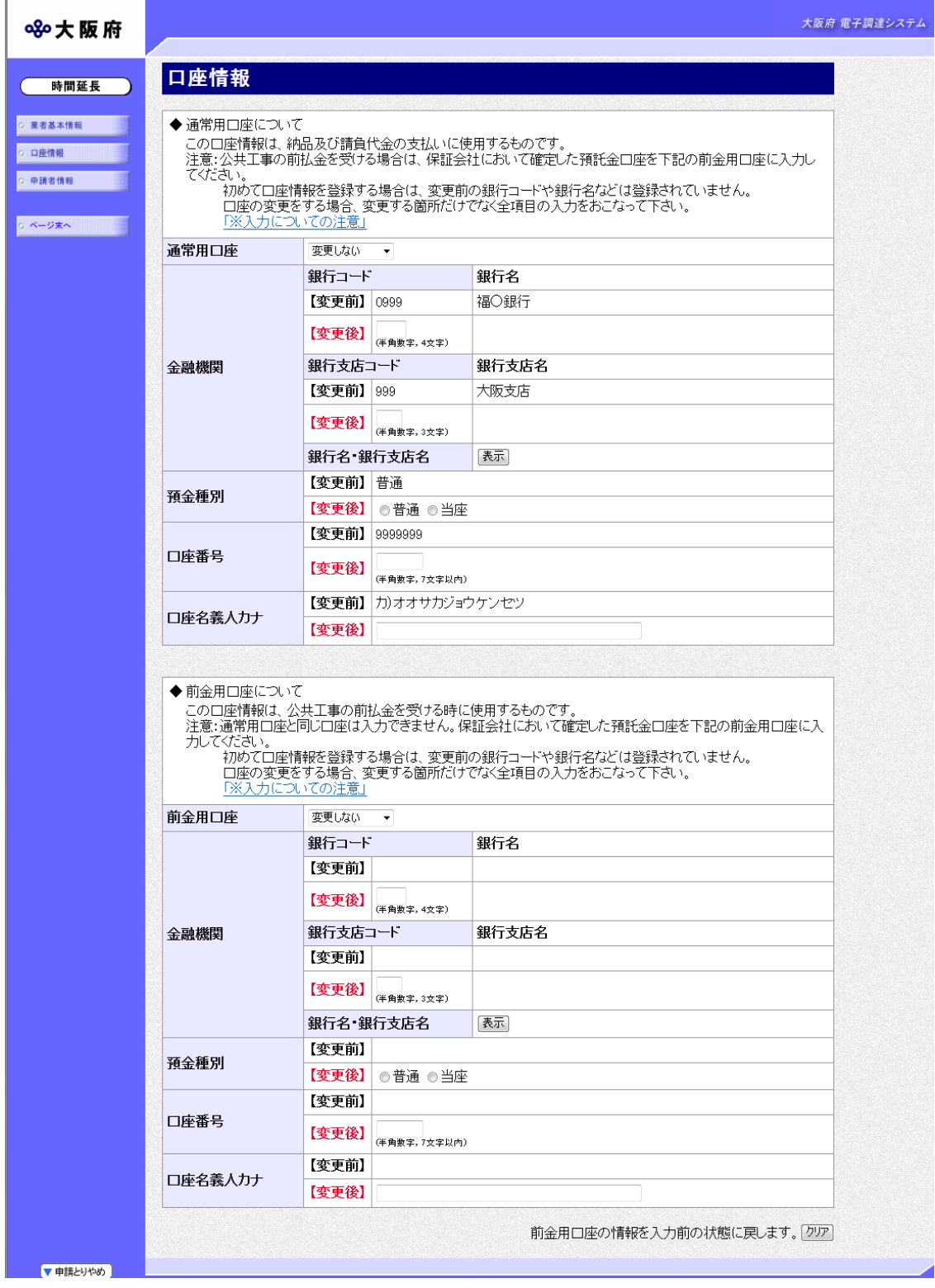

口座情報を入力します。入力後、画面左の中請者情報をクリックします。

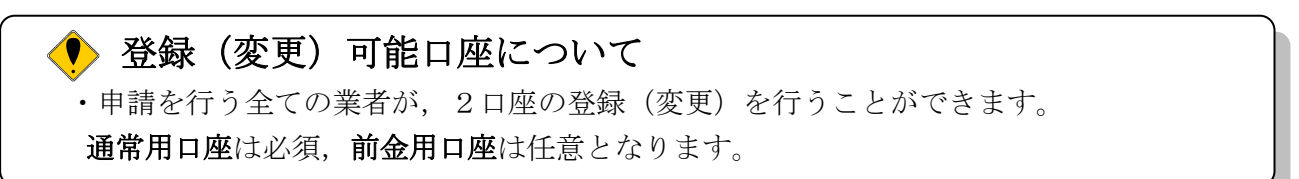

● 口座情報の入力について ·通常用口座の▼をクリックし処理内容を選択します。 新規登録する場合は,申請するを選択します。 既に通常用口座を申請していて変更申請を行う場合は,変更するを選択します。 変更を行わない場合は、変更しないを選択します。 ·前金用口座の▼をクリックし処理内容を選択します。 新規申請で前金用口座を新規登録する場合は,申請するを選択します。 前金用口座を申請しない場合は,申請しないを選択します。 既に前金用口座を申請していて変更申請を行う場合は,変更するを選択します。 変更を行わない場合は,変更しないを選択します。 登録されている前金用口座情報を削除する場合は,削除するを選択します。

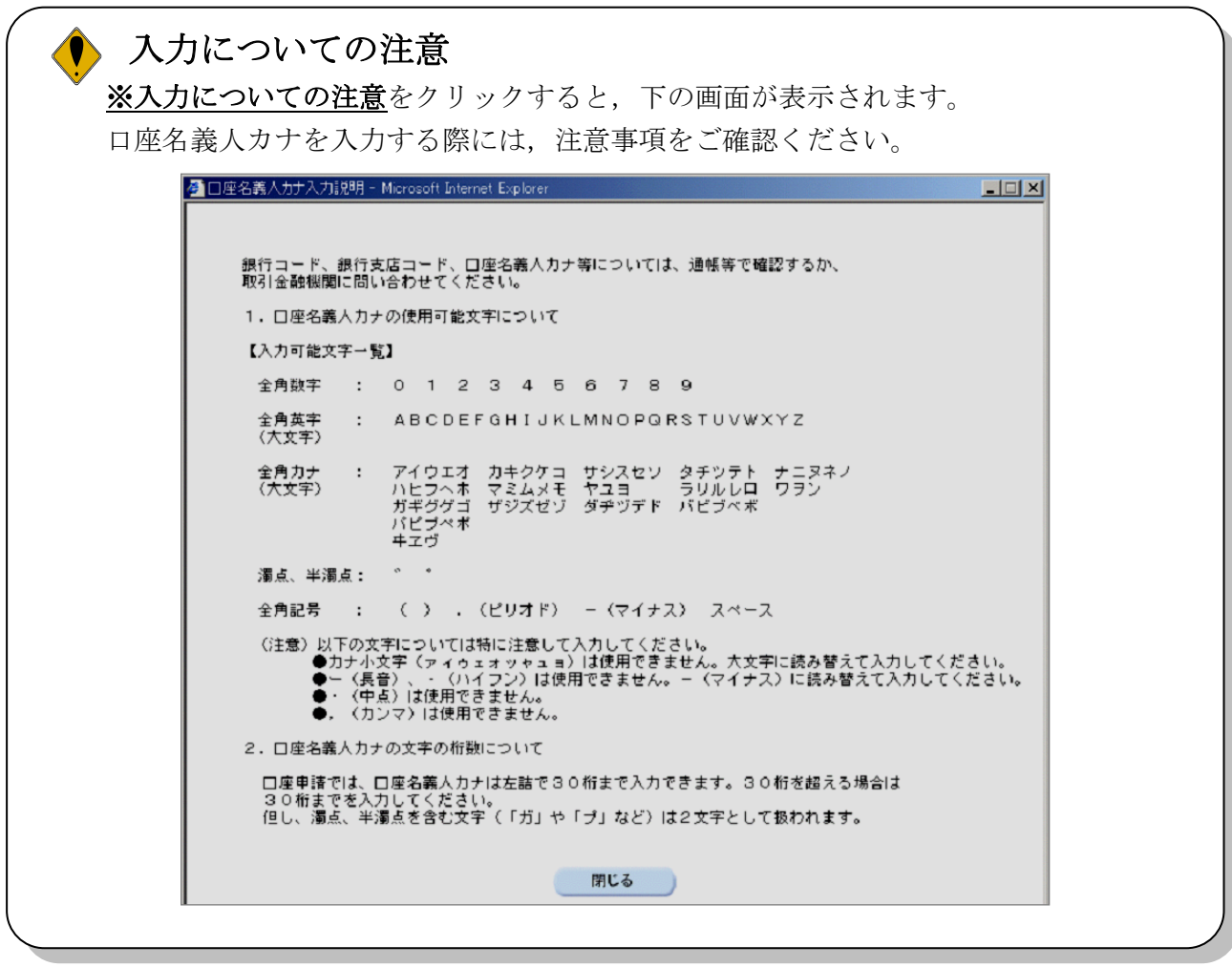

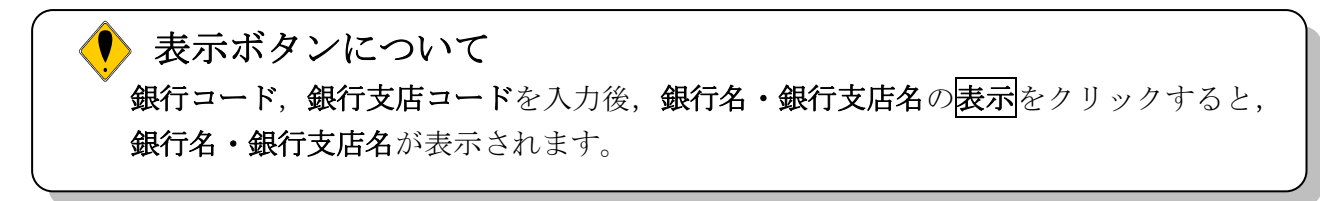

# クリアボタンについて

口座情報の画面右下にあるクリアをクリックすると、前金用口座の情報を入力前の状態 に戻します。

# 3)申請者情報の入力

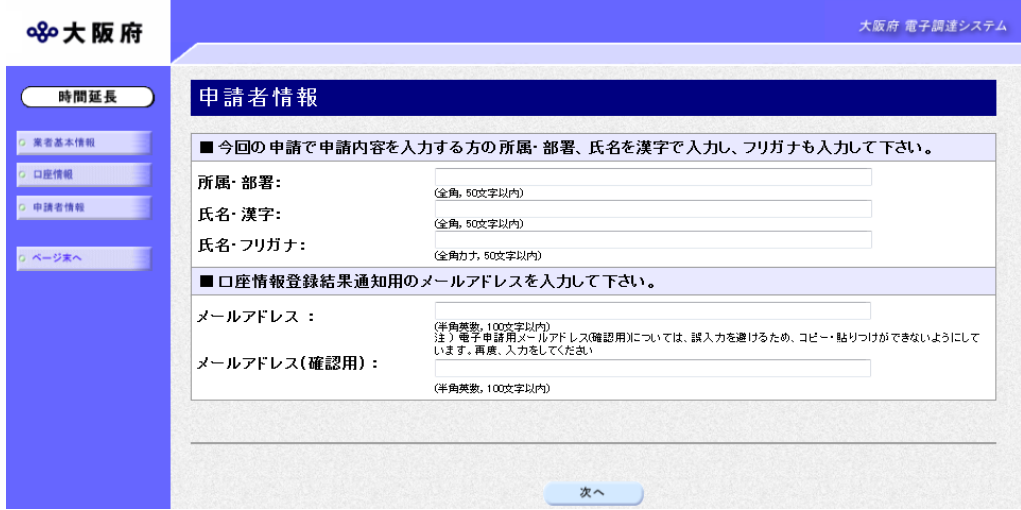

今回の申請を入力した人の情報を入力します。

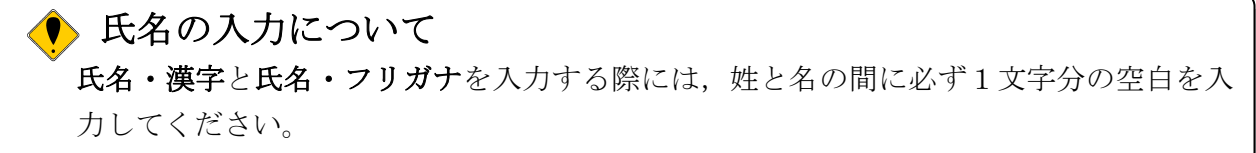

入力後、次のいずれかの操作を行います。

◆申請内容を送信する場合は、画面下の次へをクリックします。

・入力内容に不備が有る場合

#### →→4)不備内容の確認へ

・入力内容に不備が無い場合

#### →→5)入力内容の確認へ

◆申請内容を修正入力する場合は、画面左のボタンの中から修正が必要な項目のボタンをクリッ クし,各申請入力の操作に戻ります。

# ● 申請とりやめボタン 画面左下の申請とりやめをクリックすると,入力した情報をすべて取り消し,「大阪府 電 子申請システム」画面に戻ります。

# 4)不備内容の確認

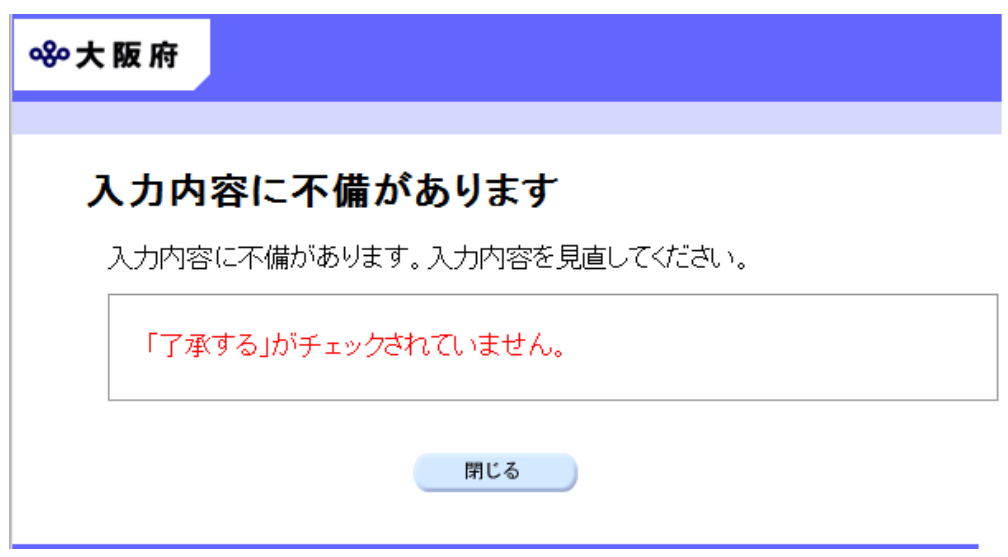

入力した内容に不備があった場合はエラーとなり,上図のような画面が表示されます。 表示された不備内容を確認後, 明じるをクリックし,「口座情報登録」画面で入力内容の見直し· 再入力を行ってください。

# 5)入力内容の確認

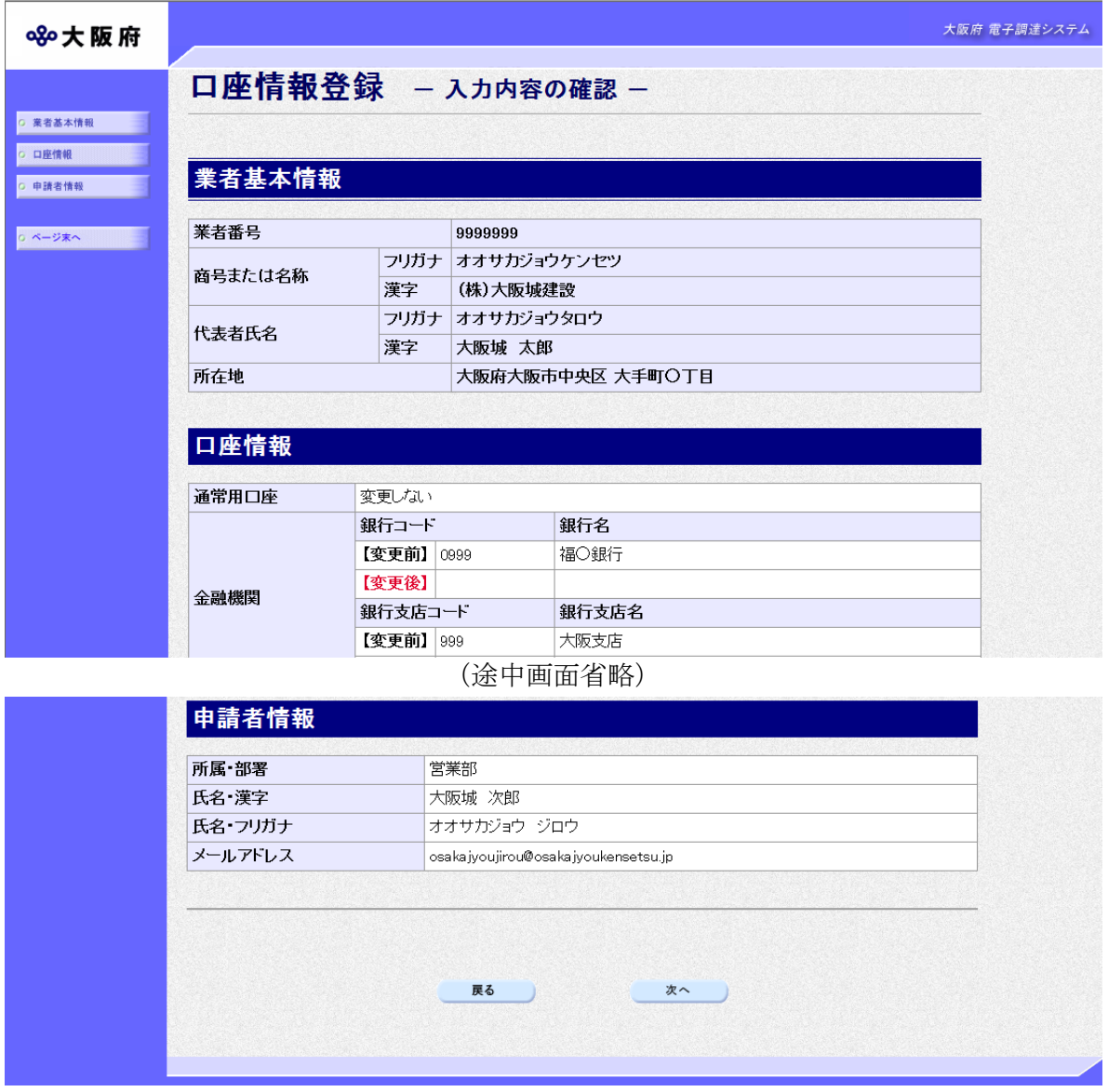

「口座情報登録」画面で入力した情報の確認を行います。

確認後,画面左の<mark>ページ末へ</mark>をクリックするか画面右のスクロールバーを使って,画面最下部を 表示し,次のいずれかの操作を行います。

◆入力内容が正しい場合は、画面下の<mark>次へ</mark>をクリックします。

◆入力内容を修正する場合は、画面下の<mark>戻る</mark>をクリックします。

 $\mathbb{R}^n$ 

# 6)送信確認

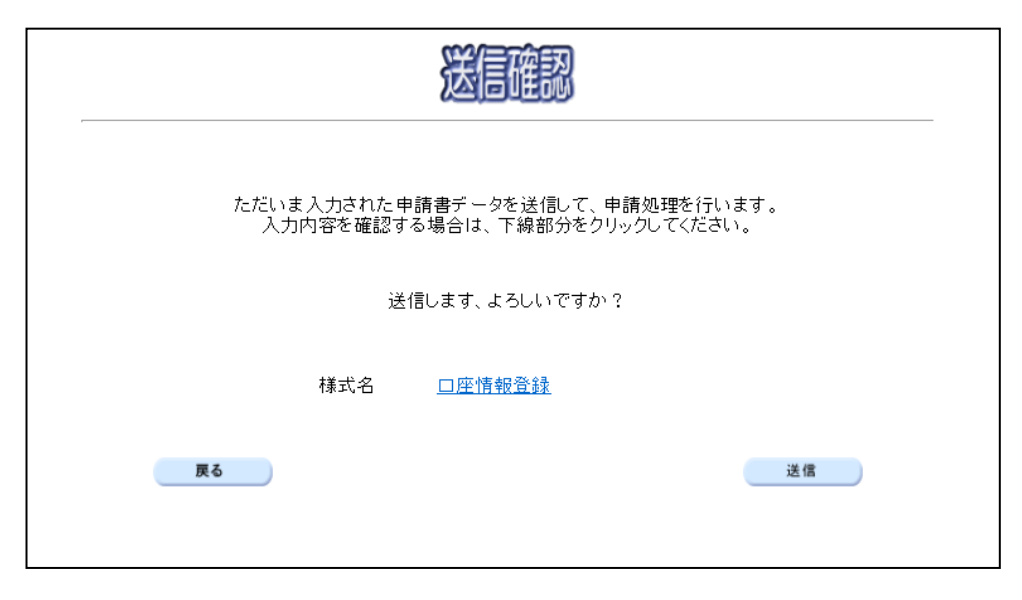

◆申請を送信する場合は、<mark>送信</mark>をクリックします。

- ◆送信をキャンセルする場合は、反るをクリックします。
- ◆送信前に申請内容を確認する場合は、口座情報登録をクリックします。クリックすると, 「口座情報登録」画面が表示されます。

表示内容を印刷する場合は、画面下の<mark>印刷</mark>をクリックします。

「口座情報登録」画面を閉じる場合は、画面下の<mark>閉じる</mark>をクリックします。

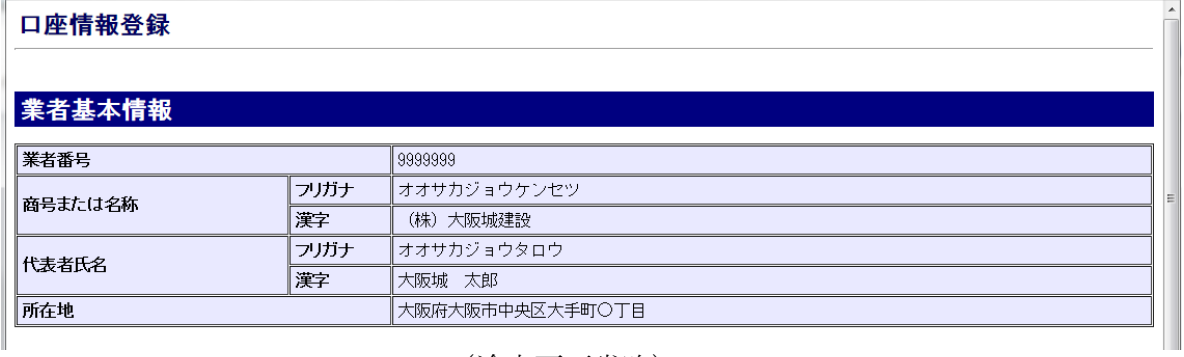

#### (途中画面省略)

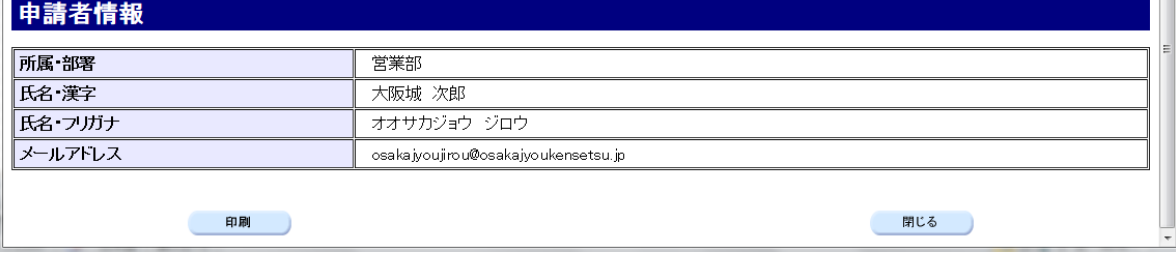

## 7)到達確認

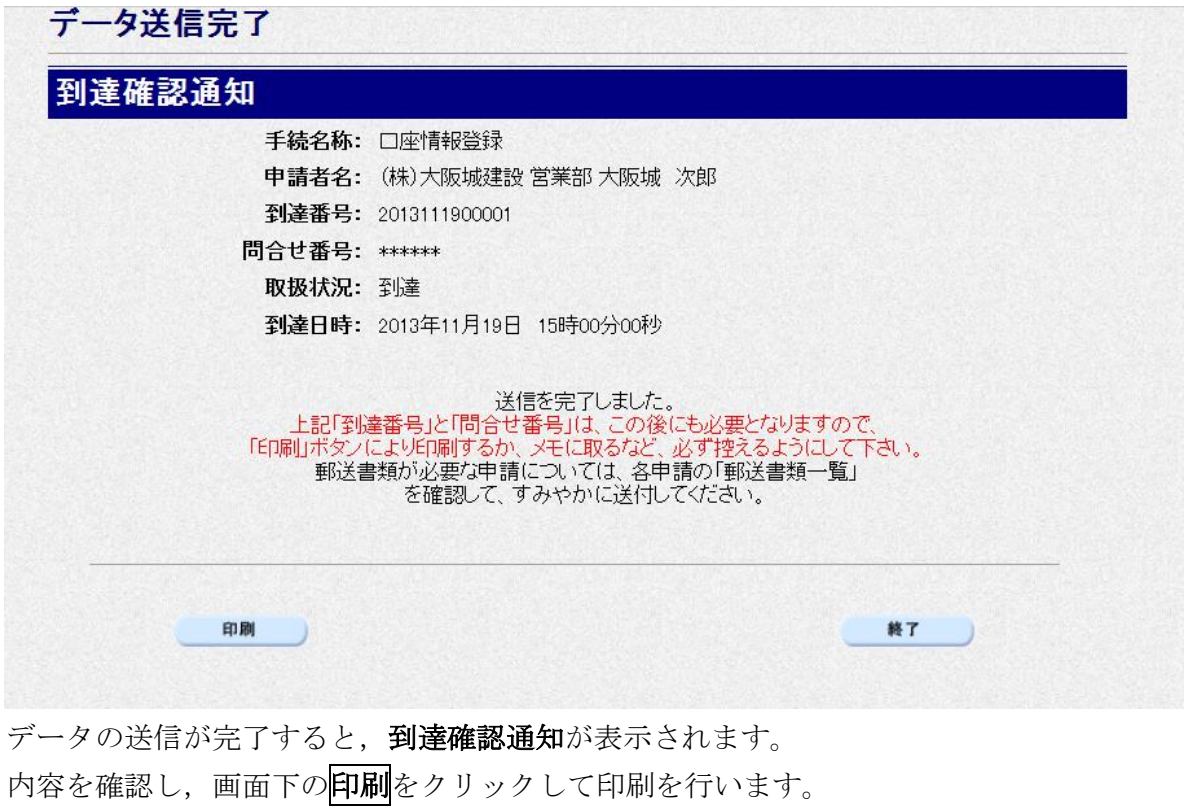

印刷処理後, <mark>終了</mark>をクリックします。

# ● 到達確認通知内容の控え

到達確認通知の到達番号と問合わせ番号は,この後の取扱状況を照会する時などに必須 となりますので、内容を確認の上<mark>印刷</mark>をクリックして印刷するかメモを取るなどして, 必ず控えをとるようにしてください。